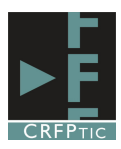

## **GOOGLE SITES INICIAL**

### **1º.-Acceder a Google Sites.**

Google Sites es un alojamiento gratuito de Google para páginas web. Pero además de alojamiento lo que ofrece es una herramienta para crear la página web en línea sin necesidad de conocer programación.

Para acceder a Google Sites hay que disponer de una cuenta de Gmail y dirigirse a la siguiente dirección: https://sites.google.com. Donde nos solicitará nuestro nombre de usuario y

contraseña, teniendo que poner las de la cuenta de Gmail, ya que es un servicio de Google. Una vez identificados nos encontraremos con la página inicial. En ella podremos ver el nombre de los Sites que ya tenemos creados o estar vacía si no tenemos ninguno. En nuestro ejemplo vemos que hay un sitio creado.

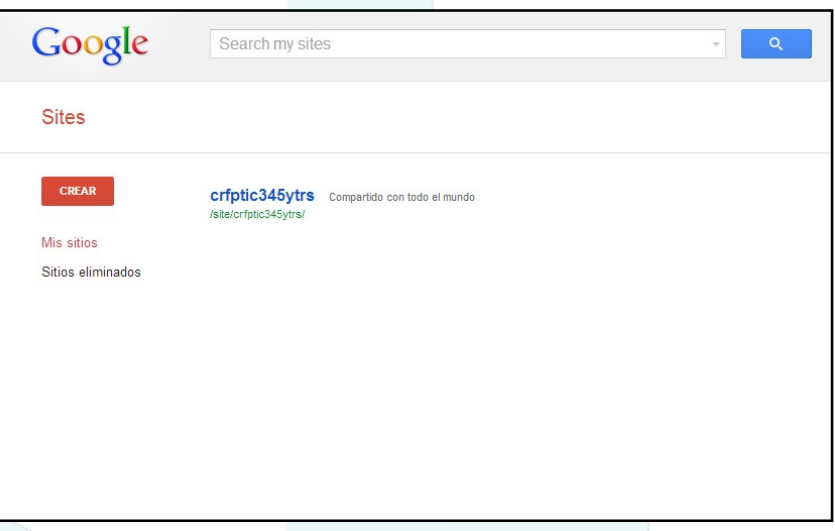

#### **2º.-Crear un sitio.**

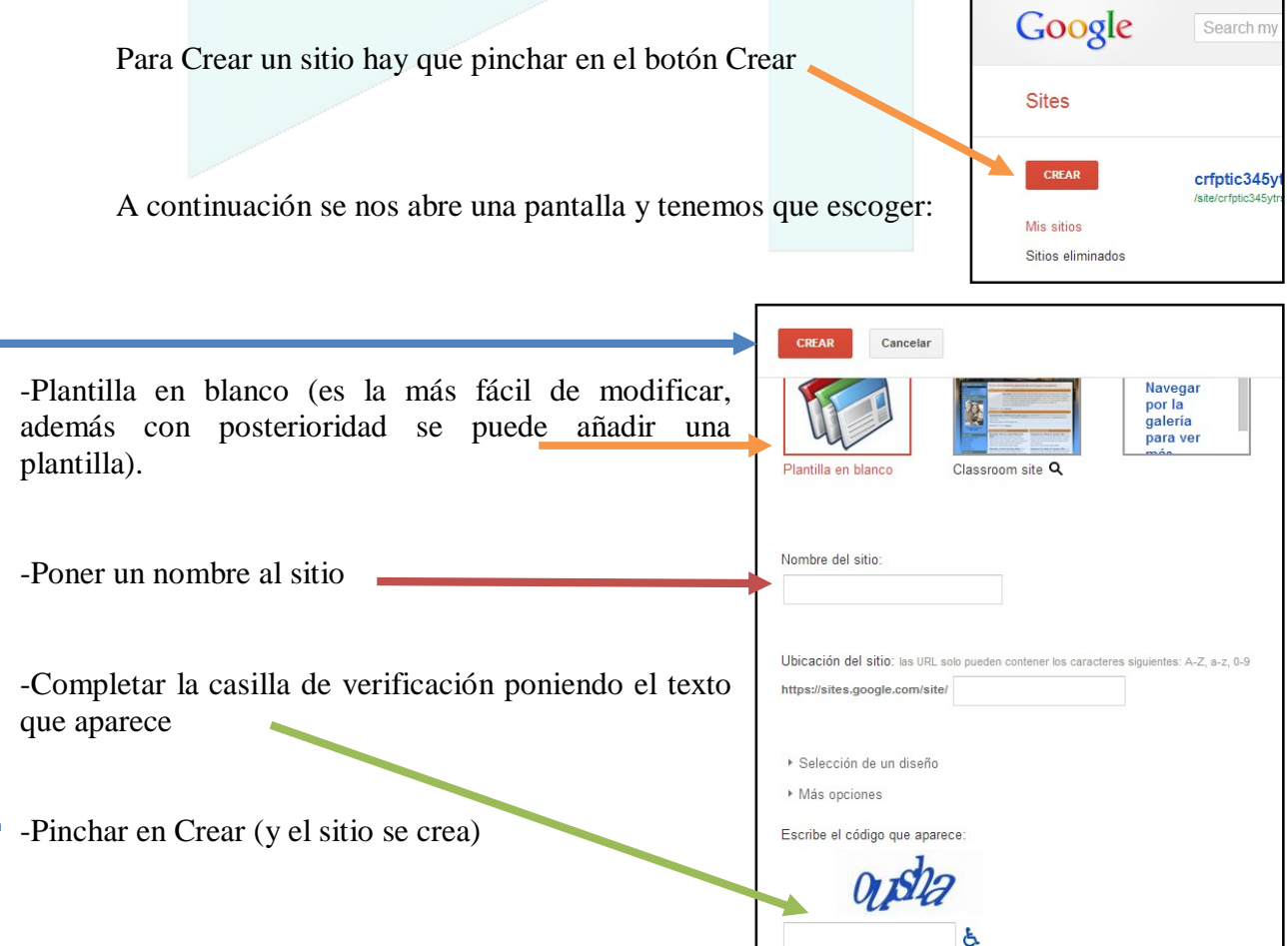

Automáticamente nos aparecerá el sitio creado, que tendrá este aspecto.

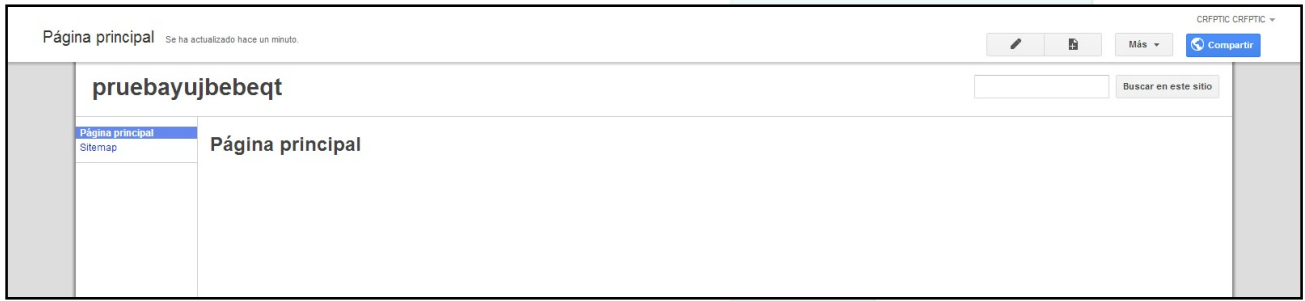

#### **3º.-Modificar una página.**

Para modificar una página, no tenemos más que pinchar en el icono del lápiz, y se podrá modificar la página en la que estamos, en nuestro ejemplo la Página Principal.

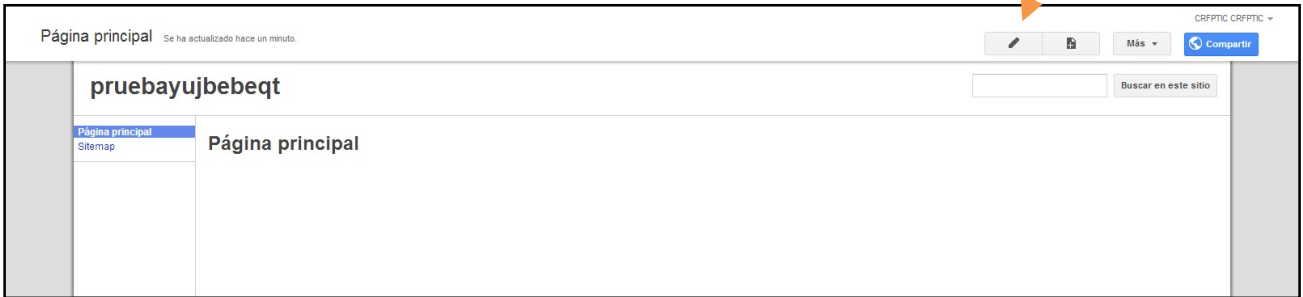

Al hacerlo se carga el editor de texto y los campos de la página se vuelven editables. El primero es el del Título (Azul), y el otro es el del contenido (rojo).

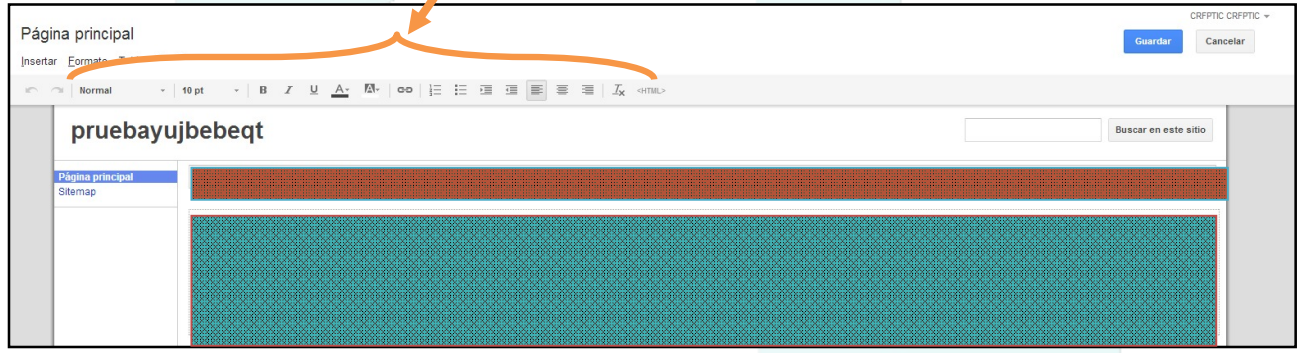

No tenemos más que escribir lo que queramos utilizando la correspondiente barra de herramientas de texto que son las de cualquier procesador de texto normal

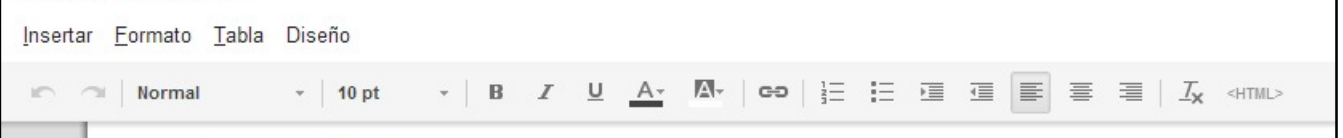

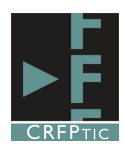

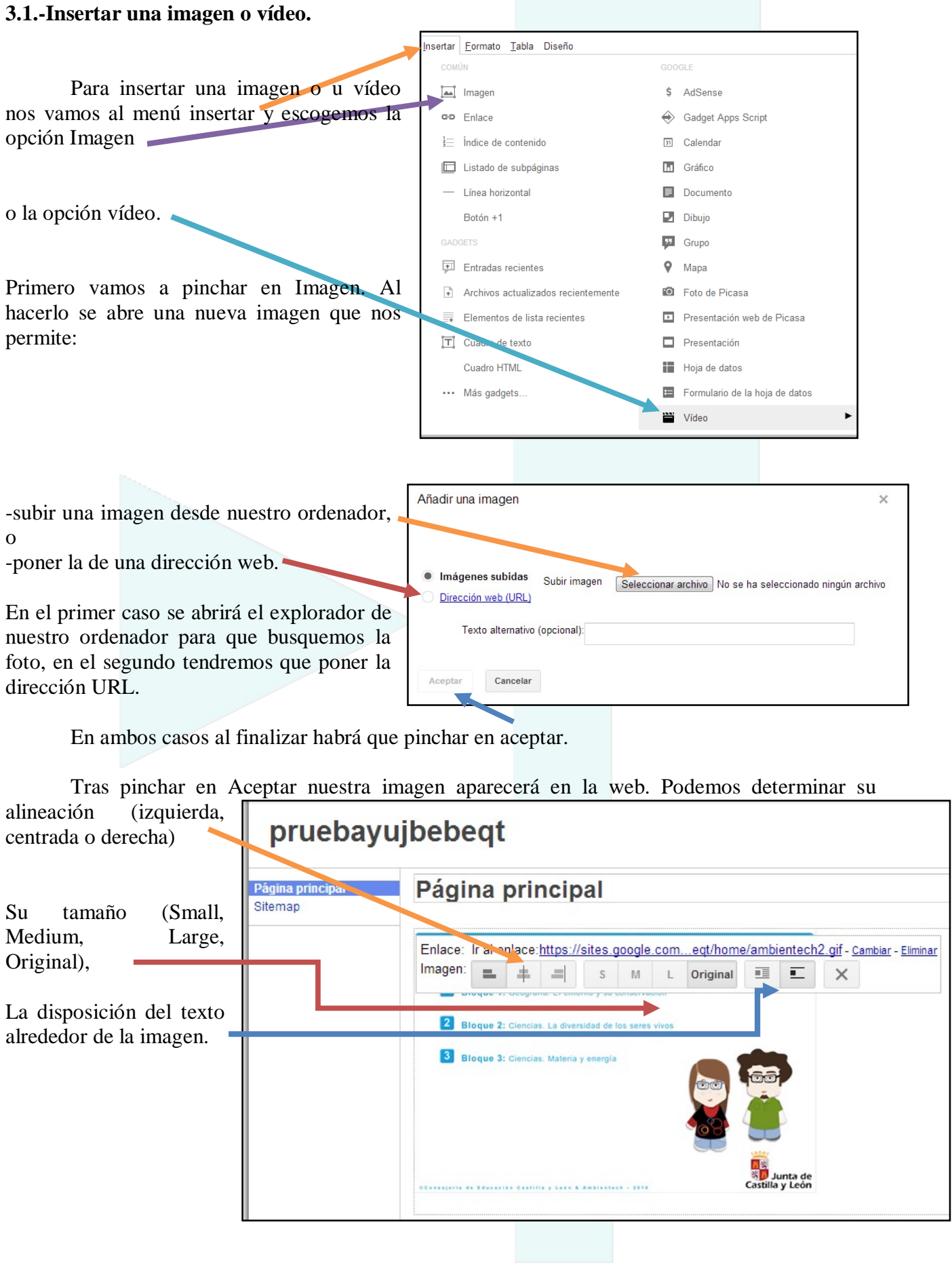

En el caso de un vídeo tenemos que pinchar en Vídeos.

Tras pinchar en Vídeos salen las opciones que como puedes ver sólo te permite insertar vídeos que estén en alguno de los sitios de alojamiento de vídeos de Google. Entre ellos Youtube. Así que antes habrás que tenido que subir el vídeo a Youtube, o buscar un video en Youtube que quieras insertar. Pinchas en Youtube y...

![](_page_3_Picture_90.jpeg)

![](_page_3_Picture_91.jpeg)

![](_page_3_Picture_92.jpeg)

![](_page_4_Picture_0.jpeg)

#### **3.2.-Insertar un hipervínculo.**

Un hipervínculo es un trozo de texto (o una imagen) en el que al pinchar con el ratón nos lleva a otra página web. Realizar esto es muy sencillo en Google Site. Primero seleccionamos el texto que queremos se convierta en hipervínculo (o la imagen), y a continuación pinchamos en el icono de hipervínculo de la barra de herramientas (una cadena) o nos vamos al menú Insertar y escogemos la opción Hipervínculo.

![](_page_4_Picture_109.jpeg)

Si hubiésemos escogido la primera opción "Página de sitios" lo que nos aparecerían serían las páginas de nuestro Sites, para poder conducir a una de ellas.

Aunque en este caso como no hemos creado más página sólo aparece la página principal.

![](_page_4_Picture_110.jpeg)

Por último, los cambios se guardan automáticamente, y nos lo indica en la parte superior derecha, aunque nunca está de más pinchar en Guardar cuando hemos terminado. Además al pinchar en Guardar nos saca del modo de edición y podremos ver cómo va quedando nuestra página web.

![](_page_5_Picture_95.jpeg)

# **4.-Añadir nuevas páginas.**

ś

Podemos añadir tantas páginas como queramos. Para ello tendremos que pinchar en el icono con forma de hoja de la parte superior derecha.

![](_page_5_Picture_96.jpeg)

![](_page_6_Picture_0.jpeg)

Pero podemos crear también subpáginas, de forma que creemos una página dentro de "Página 2", o dentro de la página principal. Para ello repetimos el proceso anterior.

Hacemos lo mismo, simpl cambiamos la última opción, esco la de Clasificar la página en "Págin vez de colocarla en el nivel su como ves en la imagen.

Aunque si quisiéramos que una subpágina de página pr deberíamos pinchar en "Seleccion ubicación diferente" y escoger una páginas que aparezcan en el listado.

![](_page_6_Picture_72.jpeg)

Tras crear la página como subpágina de Página 2, en el Sites lo veremos así

Vemos como al pinchar en el triángulo de la izquierda de página 2 se despliegan sus contenidos y aparece subpágina. Si pinchamos de nuevo se repliega el menú.

![](_page_6_Picture_73.jpeg)

![](_page_6_Picture_8.jpeg)

### **5º.-Compartir la página**

Una vez que tengo mi página hecho quiero que otras personas conozcan su existencia y tengan la dirección. Para ello sólo hay que pinchar en Compartir, botón que se encuentra en la parte superior derecha.

![](_page_7_Picture_2.jpeg)

Al pinchar en compartir nos aparece la siguiente pantalla, en la que podemos copiar el enlace y

enviárselo a quien queramos, o utiliza una de las opciones de compartir que vienen bien por Gmail, Google+, Facebook o Twitter, llegando a todos nuestros contactos.

Otra opción es compartirlo sólo con algunas personas, para ello ponemos su dirección de correo en este cajetín.

Ojo porque en el desplegable hay que escoger alguna de estas opciones. Si sólo queremos que lo vea, hay que escoger "Puede ver". Si marcamos "Puede

![](_page_7_Picture_137.jpeg)

editar" esa persona podrá hacer cambios en nuestro Site, y si marcamos "Es propietario" podrá incluso borrarlo. Si sólo queremos que lo vean lo conveniente es seleccionar Puede ver.

Si hemos escogido esta opción de escribir direcciones de correo, para que se envíe el enlace hay que pinchar en el botón verde que pone "compartir y guardar".

![](_page_7_Picture_138.jpeg)